## **How to clear your browsing history**

## **iPhone – Safari**

Open the Settings app on your iPhone. Scroll down until and tap Safari. Scroll down and tap Clear History and Website Data. Select All history and Clear history.

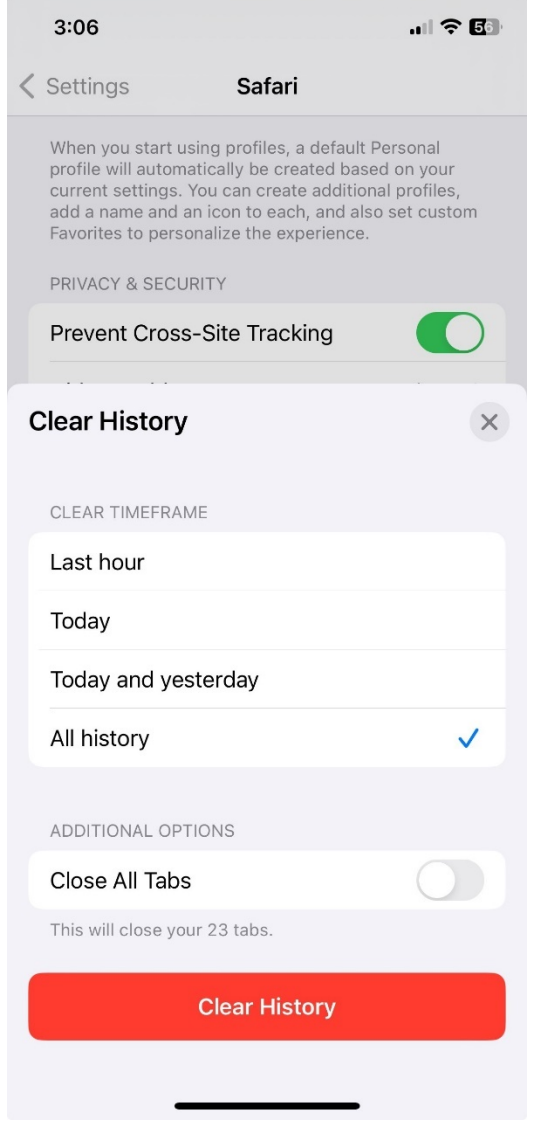

## Navigate back to the TouchNet Authorized User login at

https://secure.touchnet.net/C21706\_tsa/web/login.jsp. If you know your password and it is not expired, try entering your password. If not, you may reset your password by clicking on Forgot Password on the TouchNet Authorized User login page. A password reset email will be sent to you immediately. You must use this password reset within 24 hours. Enter the alphanumeric characters in the brackets. Please do not enter the brackets. Once logged in, you will be asked to reset your password.